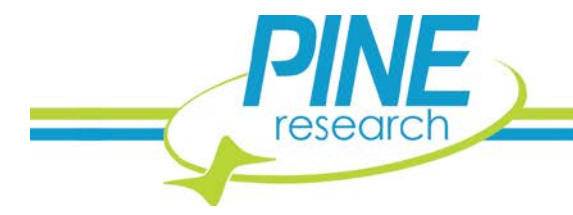

# **Linear Polarization Resistance and Corrosion Rate**

*Theory and Background*

*This document introduces the theory and background of Linear Polarization Resistance measurements and the calculation of corrosion rate form Linear Polarization Resistant data. Then implementation of Linear Polarization Resistance measurement in AfterMath is described.*

## **1. Corrosion Measurements Overview and Background**

#### **1.1 Linear Polarization Resistance,**

A system's polarization resistance  $(R_p$ , units of ohms) can be used to calculate a corrosion rate.  $R_p$  can be calculated or experimentally determined. To calculate  $R_p$ , the Stern-Geary equation can be used (see: Equation [1\)](#page-0-0), where  $B$  is the proportionality constant for the particular corrosion system and  $i_{coor}$  is its corrosion current density (in units of  $\mu A \cdot cm^{-2}$ ).

<span id="page-0-0"></span>
$$
R_p = \frac{B}{i_{corr}} = \frac{\Delta E}{\Delta i_{\Delta E \to 0}}\tag{1}
$$

B can be determined empirically from the anodic and cathodic slopes of a Tafel plot ( $\beta_a$  and  $\beta_c$ , respectively, see: Equation [2\)](#page-0-1). The Tafel constants can be evaluated experimentally, estimated, or standard values for a given material system can be used. (Some example tables of typical Tafel constants are provided in the [Appendix:](#page-12-0)  [Corrosion Tables](#page-12-0) of this document).

<span id="page-0-1"></span>
$$
B = \frac{\beta_a \beta_c}{2.3(\beta_a + \beta_c)}\tag{2}
$$

To experimentally determine  $R_n$ , an electrochemical technique called Linear Polarization Resistance (LPR) can be utilized. In an LPR measurement, the potential  $(E)$  vs. current density  $(i_{coor})$  is measured about the free corrosion potential  $(E_{corr})$ . The slope of the potential-current density curve over a small potential window (typically < 20 mV) is then calculated and equal to  $R_p$ . Subsequently,  $R_p$  is used to calculate a corrosion rate for the system under study. Depending on a researcher's analytical needs, determination of  $R_p$  may be sufficient, as the polarization resistance is directly proportional to the corrosion current density (see: Equation [3\)](#page-0-2).

<span id="page-0-2"></span>
$$
R_p \propto \frac{\beta_a \beta_c}{2.3 \cdot i_{corr} (\beta_a + \beta_c)}
$$
 (3)

With additional information about the system under study,  $R_p$  can be used to calculate the corrosion current and corrosion rate. To determine  $R_p$  experimentally, the free corrosion potential ( $E_{corr}$  or  $E_{OC}$ ) must first be empirically determined. An open circuit potential (OCP) measurement can be used to determine  $E_{corr}$  easily for any given system. AfterMath has an electrochemical experiment called Linear Polarization Resistance (LPR) that packages an OCP measurement to determine  $E_{corr}$  with a linear sweep around  $E_{corr}$  to determine  $R_p$ . Detailed description of performing LPR experiments in AfterMath to determine  $E_{corr}$  and  $R_p$  is provided later in this document.

## **1.2 Corrosion Current Density**

Corrosion Current Density,  $i_{corr}$ , is the current per unit area at the corrosion potential. Corrosion current density can be used to calculate corrosion rates (see: section [1.5\)](#page-2-0). If equatio[n 1is](#page-0-0) substituted into equation [2,](#page-0-1) corrosion current

> 2741 Campus Walk Avenue | Building 100 | Durham, NC 27705 | USA Phone: +1 919.782.8320 | E-mail: pinewire@pineinst.com | http://www.pineresearch.com

density in terms of polarization resistance can be calculated from empirically determined  $R_p$  (see: Equatio[n 4\)](#page-1-0). Tafel constants in equation [4](#page-1-0) can be experimentally determined or estimated from tabulated data for certain anodic and cathodic reactions. As mentioned, some Tafel constants and current density values for common anodic and cathodic corrosion based reactions can be found in the [Appendix: Corrosion Tables](#page-12-0) (see: [Table 4](#page-12-1) and [Table 5\)](#page-13-0). 1 Stern and Weisert suggested that experimental  $\beta_a$  values range from 60 mV to ~120 mV and  $\beta_c$  values range from 60  $mV$  to infinity, the latter corresponding to diffusion control by a dissolved oxidizer.<sup>2</sup>

$$
i_{corr} = \frac{\beta_a \beta_c}{2.3 \cdot R_p (\beta_a + \beta_c)}
$$
(4)

#### **1.3 Faraday's Law Applied to Corrosion**

Faraday's Law relates the charge transferred during an electrochemical process to the amount of material undergoing that process. Consider the corrosion half-reaction of some species,  $R$  (see: Equation [5\)](#page-1-1).

<span id="page-1-1"></span><span id="page-1-0"></span>
$$
R \geq 0^{n+} + ne \tag{5}
$$

The change in mass of R relates to the current flow in equation [5.](#page-1-1) The relationship is given by Faraday's Law, where  $\hat{q}$  is the charge (in units of Coulombs) that arises from the electrolytic reaction in equation [5,](#page-1-1)  $\hat{n}$  is the number of electrons transferred per reaction, F is Faraday's constant (96,485  $C \cdot mol^{-1}$ ), and N is the number of moles of R that have gone through the reaction (see: Equation [6\)](#page-1-2). Faraday's Law is the foundation for converting corrosion current density to mass loss rates or penetrations rates.

<span id="page-1-2"></span>
$$
Q = nNF
$$
 (6)

The charge  $\theta$  can be defined in terms of electrical current, where i is the current (in units of Amperes) and t is the duration (in units of seconds) of the electrolysis of species  $R$  (see: Equation [7\)](#page-1-3).

<span id="page-1-3"></span>
$$
Q = \int_{0}^{t} i dt
$$
 (7)

By combining equations [6](#page-1-2) and [7](#page-1-3) and rearranging, the number of moles of material,  $N$ , reacting (corroding) over a given time can be determined (see: Equation [8\)](#page-1-4). Manipulating Faraday's Law into this form gives the underlying equation for determining corrosion rates.

<span id="page-1-4"></span>
$$
N = \frac{\int_0^t i dt}{nF}
$$
 (8)

#### **1.4 Equivalent Weight**

Equivalent Weight ( $\mu_{eq}$ ) is a term used in corrosion calculations. Equivalent weight for pure elements is the ratio of the atomic weight, µ, to the number of electrons transferred, n, in the corrosion electrolysis step (see: Equation [9\)](#page-1-5).

<span id="page-1-5"></span>
$$
\mu_{eq} = \frac{\mu}{n} \tag{9}
$$

As an example, consider the two electron oxidation of iron:

$$
Fe_{(s)} \rightleftarrows Fe^{2+} + 2e^-
$$

Since  $n = 2$  and  $\mu_{Fe(s)} = 55.85$  amu,

$$
\mu_{eq} = \frac{55.85 \, amu}{2} = 27.93 \, amu
$$

While equivalent weight is a simple calculation for single metals, alloys require more intense calculations. For alloys, the equivalent weight is the summation of the equivalent weight for each component of the alloy. Users who require guidance on the equivalent weight for a mixture or alloy are referred to the ASTM Designation G: 102-89.3 This discussion for equivalent weight applies only to uniform corrosion, i.e an oxidation process that is uniform across the electrode, and is not inclusive of other types of localized corrosion such as pitting corrosion.

# <span id="page-2-0"></span>**1.5 Corrosion Rate Calculation**

Corrosion rate ( $v_{corr}$ ) can be calculated using  $i_{corr}$  and  $\mu_{eq}$  and a modified form of Faraday's Law. Corrosion rate is usually expressed in one of two ways: average penetration rate or mass lost rate.

#### **1.5.1 Corrosion Rate Expressed as Penetration Rate**

To calculate the corrosion rate in terms of the penetration rate,  $\bar{v}_p$ , the definitions of  $i_{coor}$  and  $\mu_{eq}$  set forth in equations [4](#page-1-0) and [9,](#page-1-5) respectively, metal density ( $\rho$ , units of  $g/cm^3$ ), and a proportionality constant,  $\kappa_p$ , are needed (see: Equation [10\)](#page-2-1). The penetration rate can be calculated in several useful units given the correct constant of proportionality,  $\kappa_p$  (see[: Table 1\)](#page-2-2).

<span id="page-2-1"></span>
$$
\bar{\upsilon}_p = \mu_{eq} \kappa_p \frac{i_{corr}}{\rho} \tag{10}
$$

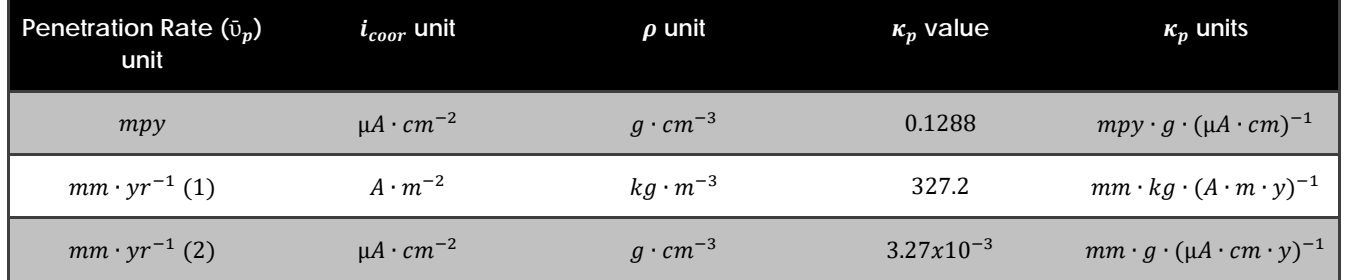

**Table 1. Constant Values and Units for Conversion of Corrosion Penetration Rate.**<sup>3</sup>

#### <span id="page-2-2"></span>**1.5.2 Corrosion Rate as Mass Loss Rate**

To calculate the corrosion rate in terms of mass loss rate,  $\bar{v}_m$ , another constant of proportionality,  $\kappa_{m}$ , is introduced and combined with the definitions of  $i_{coor}$  and  $\mu_{eq}$  set forth in equations [4](#page-1-0) and [9,](#page-1-5) respectively (see: Equation [11\)](#page-2-3). The mass loss rate can be calculated in several useful units given the correct constant of proportionality,  $\kappa_m$ (see: [Table 2\)](#page-2-4).

<span id="page-2-3"></span>
$$
\bar{v}_m = \kappa_m i_{corr} \mu_{eq} \tag{11}
$$

| Mass Loss Rate $(\bar{v}_p)$ unit         | $i_{coor}$ unit       | $\kappa_m$ value | $\kappa_m$ units                                             |
|-------------------------------------------|-----------------------|------------------|--------------------------------------------------------------|
| $g \cdot (m^2 \cdot d)^{-1}$              | $A \cdot m^{-2}$      | 0.8953           | $g \cdot (A \cdot d)^{-1}$                                   |
| $mg \cdot (d \cdot m^2 \cdot d)^{-1}$ (1) | $\mu A \cdot cm^{-2}$ | 0.0895           | $mg \cdot cm^2 \cdot (\mu A \cdot d \cdot m^2 \cdot d)^{-1}$ |
| $mg \cdot (d \cdot m^2 \cdot d)^{-1}$ (2) | $A \cdot m^{-2}$      | $8.953x10^{-3}$  | $mg \cdot m^2 \cdot (A \cdot d \cdot m^2 \cdot d)^{-1}$      |

<span id="page-2-4"></span>**Table 2. Constant Values and Units to Calculate Corrosion Rate as Mass Loss Rate.**<sup>3</sup>

## **2. Open Circuit Potential Measurements in AfterMath**

Open circuit potential monitors the free potential difference between working and reference electrodes when no external current is flowing in the cell. Open cell potential (OCP) is also referred to as the free potential, the equilibrium potential or the corrosion potential,  $E_{corr}$ . For LPR measurements in AfterMath, an OCP measurement is executed prior to the LPR sweep to determine  $E_{corr}$ ; thus, it is not necessary to perform a separate OCP measurement to determine  $E_{corr}$ . However, evaluating  $E_{corr}$  with a stand-alone OCP before beginning LPR measurements gives insights into the stability of the system and the value of its corrosion potential.

Making the OCP measurement in AfterMath is described below. Run the measurement for a long enough period as to find a steady state potential. The slope of the OCP vs. time plot will be close to zero (units of  $mV/s$ ). The time to achieve steady state depends on the electrochemical system, but typically requires a few minutes.

## <span id="page-3-1"></span>**2.1 Open Circuit Potential Set-up in AfterMath**

Running an OCP measurement in AfterMath is accomplished through executing the following steps:

- Launch AfterMath and go to the **Experiments** tab. Select **Open Circuit Potential (OCP)** from the drop-down menu.
- Enter appropriate parameters or press "I Feel Lucky" to populate the field with default parameters.
- Press **Perform**. AfterMath will collect and display the OCP data. Ideally, the potential vs. time trace that results should approach a zero slope, indicating equilibrium between the solution and electrodes. Typically, there is a small potential deviation over time  $(100 \,\mu\text{V}$  in variance). This deviation is normal noise in the measurement (see: [Figure 1\)](#page-3-0)
- If the variation of the potential is too great, longer electrolysis periods may be needed to achieve a stable  $E_{corr}$  measurement (200 – 500 seconds or longer). If this is the case, simply increase the "Electrolysis period" and scale the "Number of Intervals" along with it to ensure a nice number of data points for the measurement.

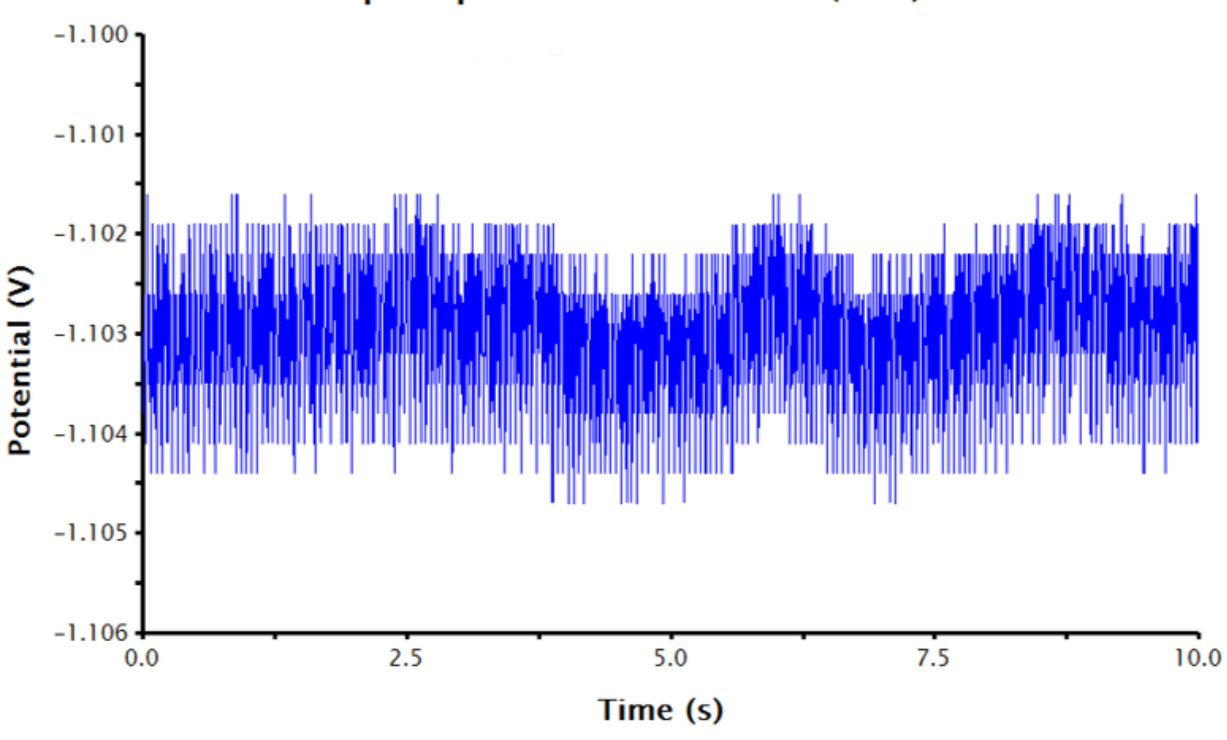

# Sample Open Circuit Potential (OCP)

<span id="page-3-0"></span>**Figure 1. Raw OCP Data in AfterMath with Acceptable Noise.**

Since an OCP measurement is sensing very small changes to potential over time, the auto-scaled y-axis often displays an extremely small potential window, disproportionately emphasizing the noise in the displayed data. The y-axis can be adjusted to improve the appearance of the data (see: [Figure 2\)](#page-4-0). To adjust the scale of the y-axis:

- Double-click on the y-axis of the plot; the **Axis Properties** dialog box that enables the modification of the axis will appear.
- Under the **Scale** panel (lower-right), uncheck **Auto**.
- Manually adjust the plot limits and intervals.

# **2.2 Using AfterMath Tools to Find Corrosion Potential**

With an axes-adjusted OCP plot, the tools built into AfterMath can be used to find the baseline, also called the best fit regression line, through a segment of the steady state OCP data.

- Right click the OCP data and select **Add Tool/Baseline**.
- A best-fit line should appear with points in pink and black that control the length of the best-fit line.
- Select the pink control points and adjust them at the end of the potential vs. time trace (where the potential approaches a steady state like response).
- The AfterMath tool reports the resultant slope and intercept of the best-fit line. The intercept value is the corrosion potential  $(E_{corr})$  (see: [Figure 2\)](#page-4-0)

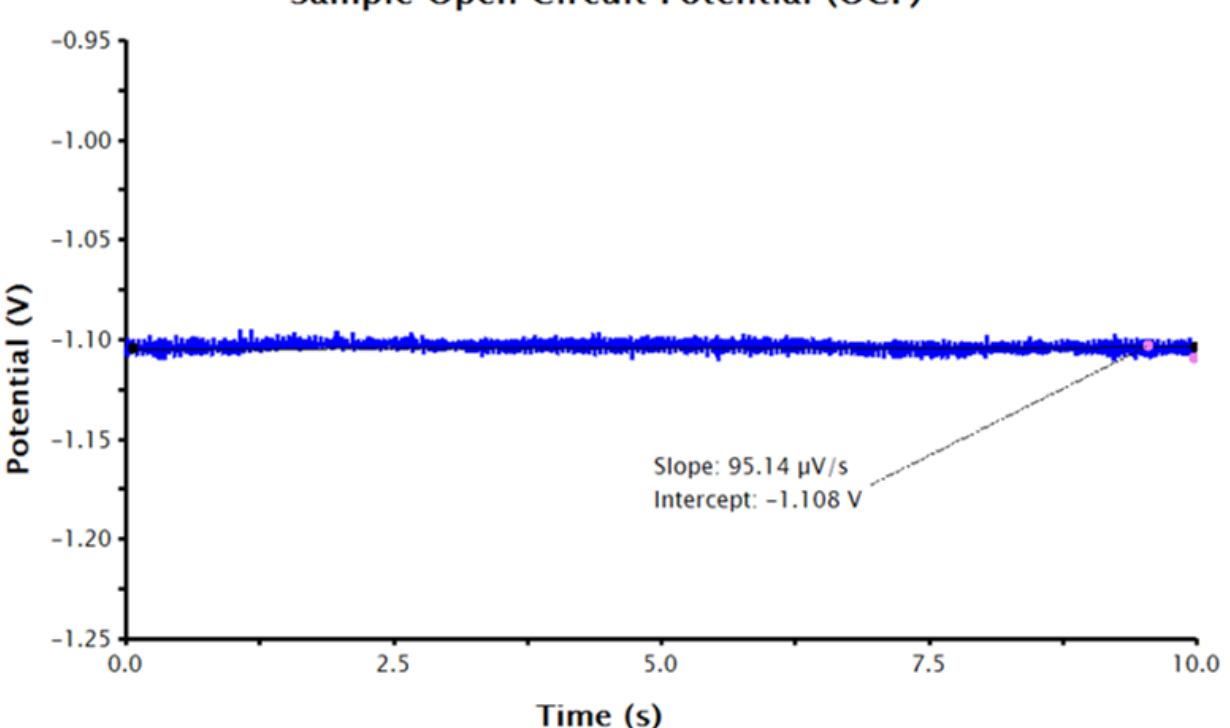

# Sample Open Circuit Potential (OCP)

<span id="page-4-0"></span>**Figure 2. OCP Data in AfterMath with the Potential Axis Scaled and Fitted with a Best-Fit Line.**

# **3. Linear Polarization Resistance Measurements and Corrosion Rate Calculations in AfterMath**

#### <span id="page-5-2"></span>**3.1 Set-up of an LPR Measurement**

The LPR Measurement in AfterMath is comprised of an OCP measurement to determine the corrosion potential followed by a linear sweep around this corrosion potential. An independent OCP measurement described in section [2.1](#page-3-1) is not necessary to perform LPR, but does provide insight into the stability and the expected corrosion potential of the system. The data collected by the LPR measurement can be analyzed in Aftermath to determine the slope of the linear resistance plot and corrosion potential. With appropriate inputs about the system under study, AfterMath provides additional functionality to the researcher, including calculations of the normalized polarization resistance, corrosion current and corrosion rate. The LPR Measurement in AfterMath provides flexibility in the data outputs depending on the researcher's needs, as described below.

With no additional input at the time of the experiment, AfterMath will report the corrosion potential and the linear resistance at the corrosion potential. If the area of the working electrode is supplied, AfterMath will report the corrosion potential and the normalized polarization resistance. By supplying the density and equivalent weight of the working electrode material plus the Tafel constants of the system under study, AfterMath will calculate and report the corrosion potential, normalized polarization resistance, corrosion current density and corrosion rate of the system.

#### <span id="page-5-1"></span>**3.1.1 Determining Corrosion Potential and the Linear Resistance at the Corrosion Potential**

To run an LPR Measurement in AfterMath, the following steps should be taken:

- From the **Experiments** drop-down menu, select **Linear Polarization Resistance (LPR).** The LPR Parameter window will appear on the right-hand-side of AfterMath.
- In the **Basic Parameters** tab, the default panel that opens when an LPR Measurement is requested, parameters can be entered. Pressing the "I Feel Lucky" button will input default parameters into the fields required for making a measurement. Alternatively, common experimental parameters for LPR measurements can be found in [Table 3.](#page-5-0)

#### Press **Perform**.

AfterMath will run a series of measurements, starting with OCP and then continuing by performing a three-segment linear sweep, measuring current as a function of applied potential. LPR measurements typically take several minutes to complete. When the measurement is complete, the resulting data is displayed in a voltage vs. current plot. The resultant data should be linear (or close to linear) and the forward and reverse sweep should nearly overlay each other (see: [Figure 3\)](#page-6-0).

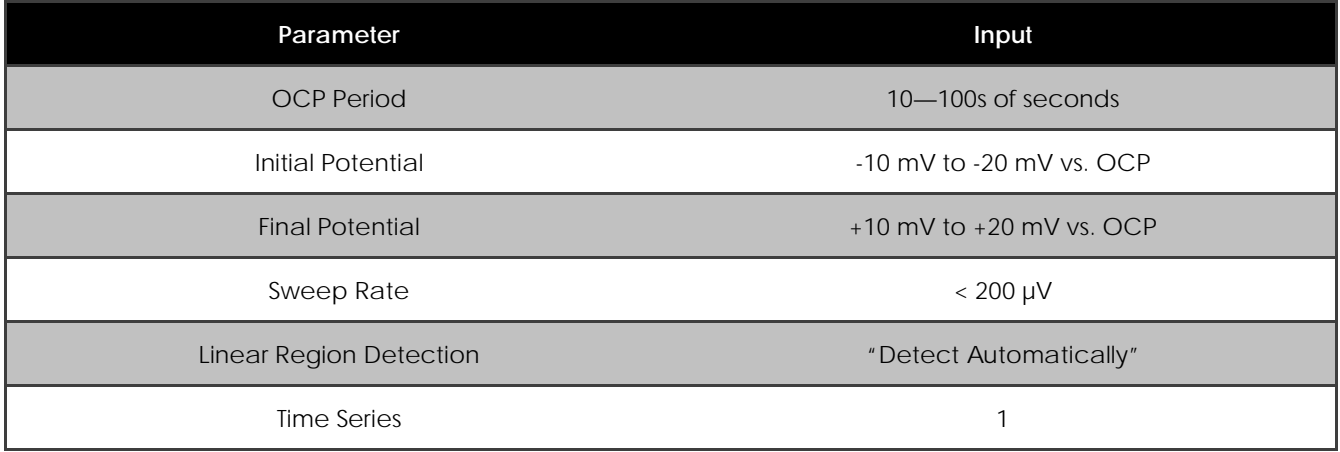

#### **Table 3. Common Parameters for LPR Measurements**

<span id="page-5-0"></span>Remember that the output data provided by AfterMath for LPR measurements is guided by the information provided to AfterMath before the experiment. With only the above inputs, AfterMath will automatically calculate

corrosion potential and the linear resistance at the corrosion potential. Note, however, that normalizing the slope of the voltage-current plot by the area of the working electrode results in polarization resistance, so the slope is proportional to the polarization resistance. To calculate polarization resistance and/or corrosion current density and corrosion rate automatically in AfterMath, the researcher must provide additional information before the experiment is performed (see: section[s 3.1.2](#page-6-1) and [3.1.3,](#page-8-0) respectively).

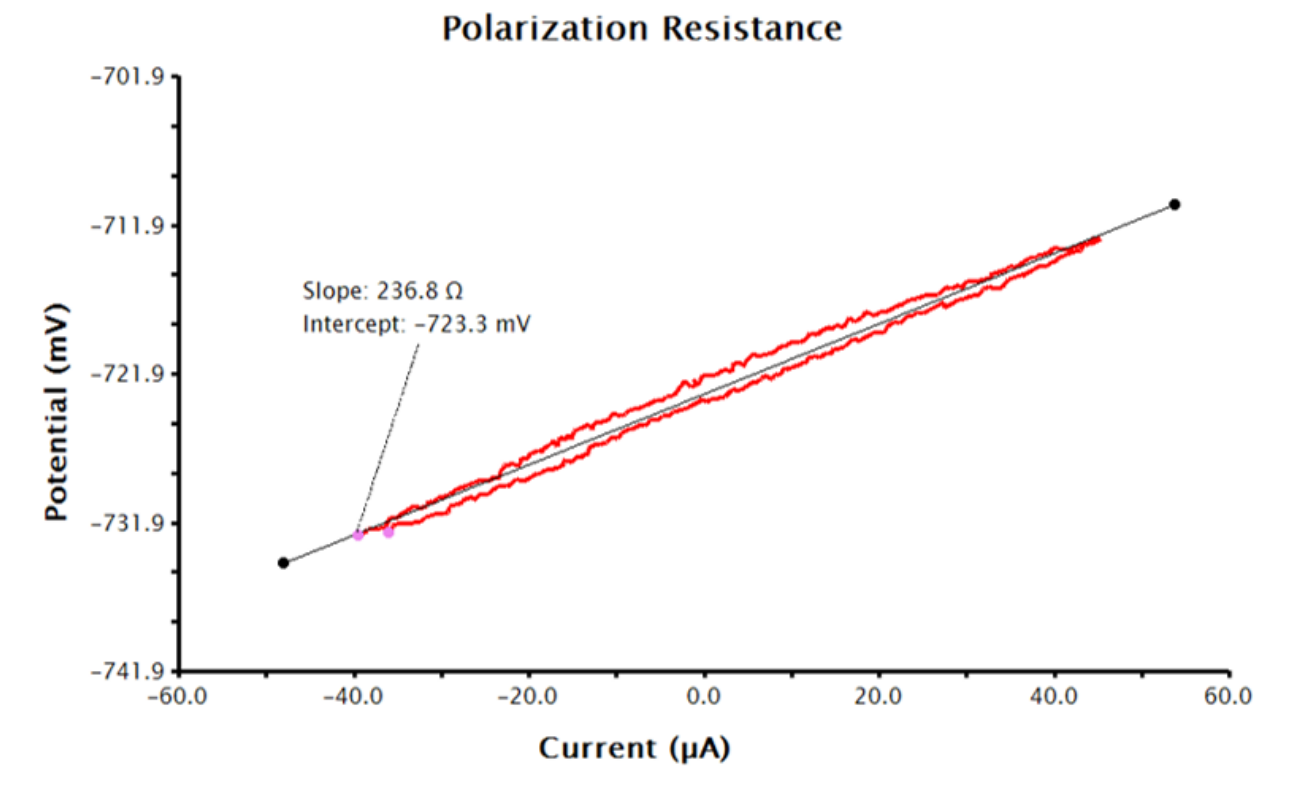

**Figure 3. LPR Measurement Data with No Additional Inputs**

#### <span id="page-6-1"></span><span id="page-6-0"></span>**3.1.2 Determining the Normalized Polarization Resistance**

For AfterMath to automatically calculate the normalized polarization resistance, the **Basic Parameters** tab must be filled out as in section [3.1.1,](#page-5-1) and the area of the working electrode must be known. To add the area of the working electrode into AfterMath, go to the **Basic Parameters** tab, check the Checkbox next to **Normalize By Area**, and provide the surface area of the working electrode to AfterMarth at the **Sample Area** input with the appropriate units selected (see[: Figure 4\)](#page-7-0). With this data, the LPR Measurement will generate a plot of current density vs. potential (see: [Figure 5\)](#page-7-1). Notice that the added tool automatically calculates normalized polarization resistance by generating a best-fit line for the data. The pink control points of this tool can be manually adjusted to improve the fit to the data, if necessary.

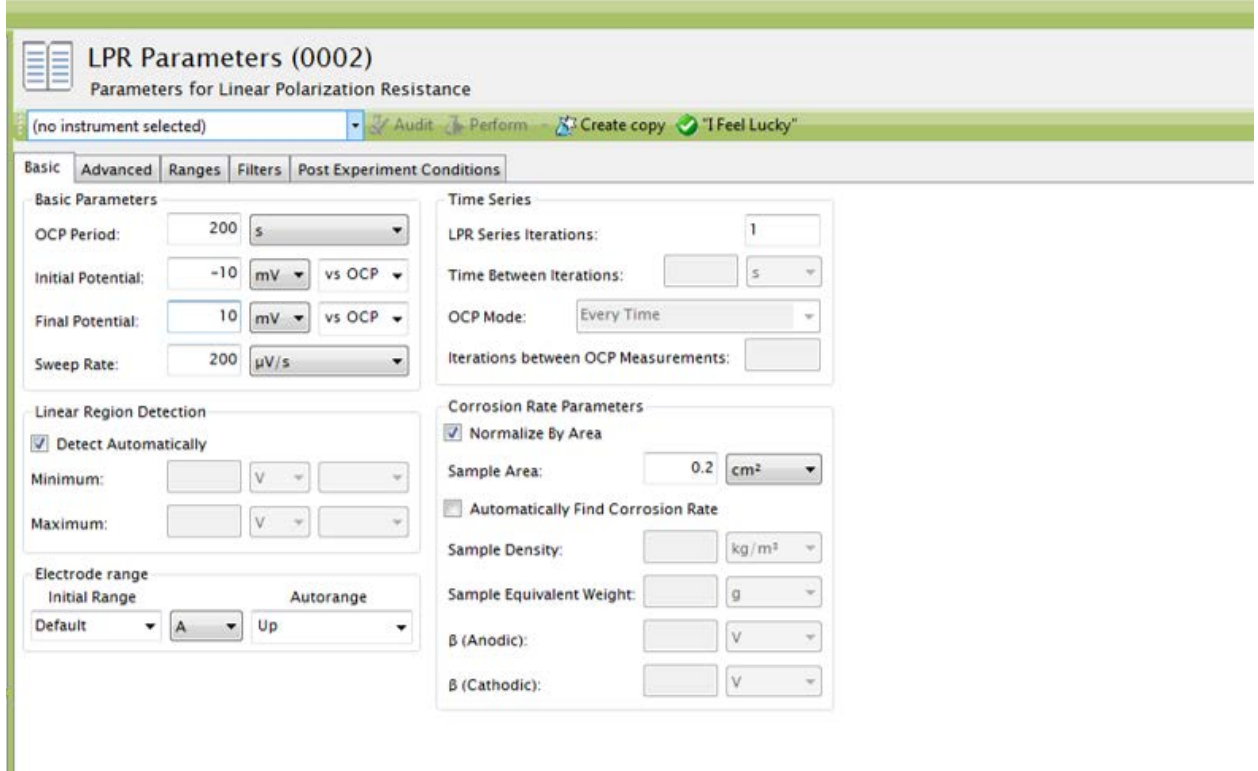

**Figure 4. Sample Linear Polarization Resistance (LPR) Parameters in AfterMath.**

<span id="page-7-0"></span>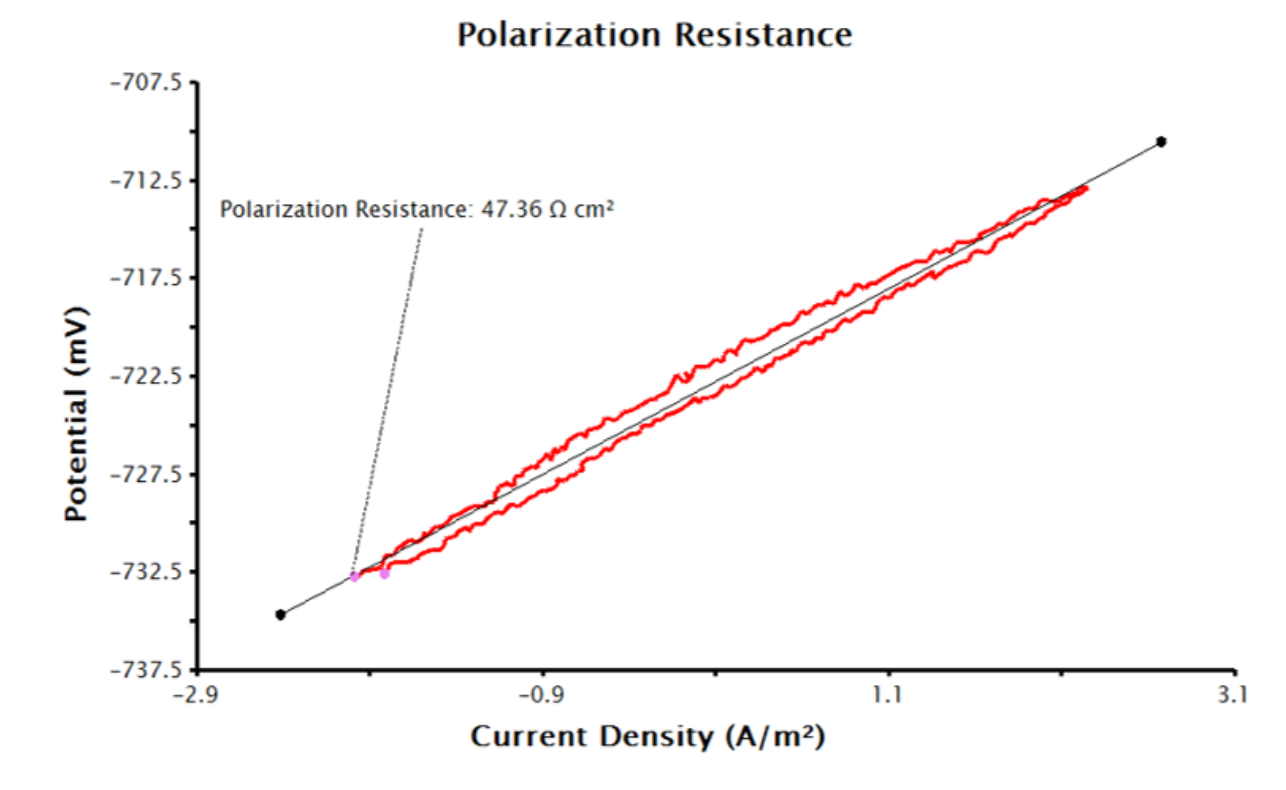

<span id="page-7-1"></span>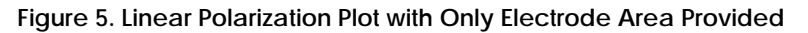

#### <span id="page-8-0"></span>**3.1.3 Determining Corrosion Current Density and Corrosion Rate**

To have AfterMath automatically calculate the corrosion current density and corrosion rate, the **Basic Parameters** tab must be filled as in sections [3.1.1](#page-5-1) and [3.1.2,](#page-6-1) but even more inputs are needed. Check the Checkbox next to **Automatically Determine Corrosion Rate** on the **Basic Parameters** tab and enter the sample's density, equivalent weight, and Tafel constants with appropriate units. With the supplied inputs, the LPR Measurement will generate a plot of current density vs. potential, similar to [Figure 5.](#page-7-1) A best-fit line is automatically added to the data and the polarization resistance, corrosion potential and corrosion rates are calculated (see: [Figure 6\)](#page-8-1). The pink control points of this tool can be manually adjusted to improve the fit to the data, if necessary

# **Polarization Resistance**

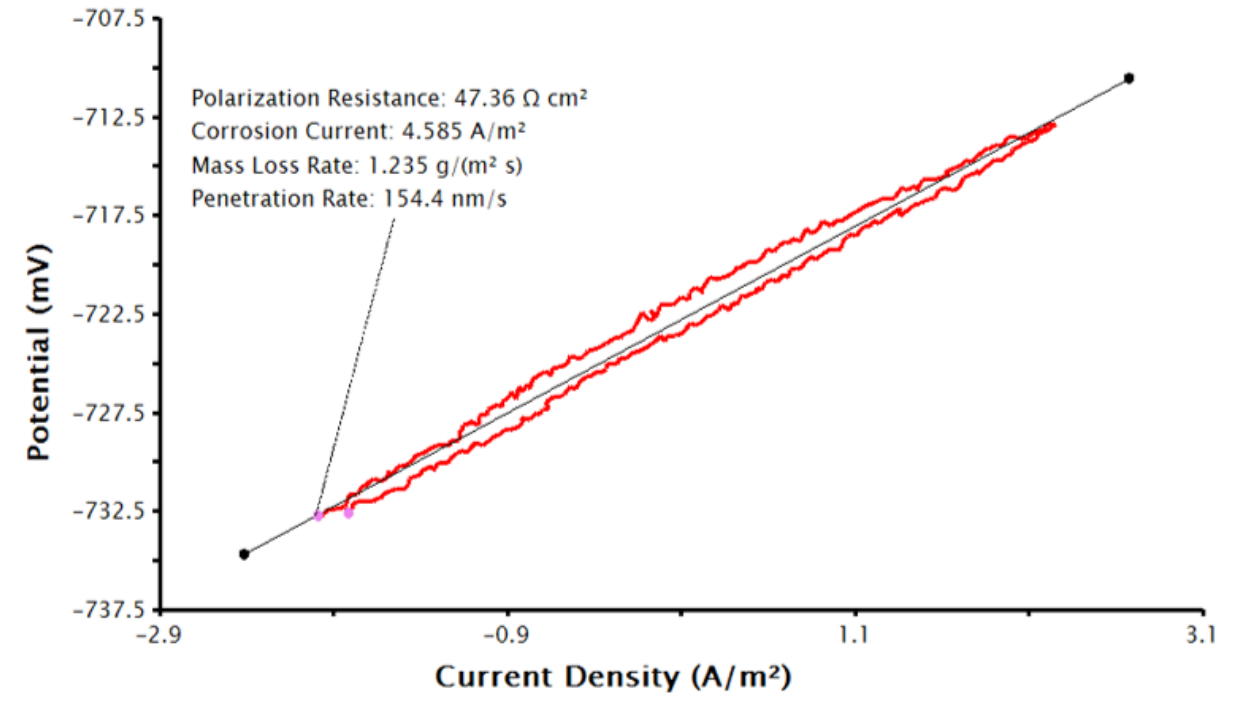

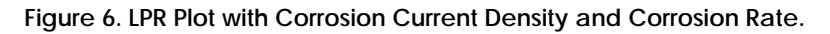

#### <span id="page-8-1"></span>**3.2 Set-up of an LPR over Time Measurement**

AfterMath has a built-in functionality that enables a single LPR measurement to be expanded to a LPR over time measurement. When a series of LPR measurements are made over time, AfterMath generates additional data plots displaying the corrosion parameters over time. The types of plots that are generated are determined by the information available to AfterMath about the system under study before the data is collected. For this reason, it is advantageous to provide AfterMath with the appropriate information about the system under study before starting the experiment, if it is available. These values can be supplied on the LPR **Basic Parameters** window in the lower right hand side in the **Corrosion Rate Parameters** panel (see: [Figure 4](#page-7-0) and section [3.1](#page-5-2) for a detailed discussion on system inputs and AfterMath outputs). To perform a LPR over time measurement:

- In AfterMath, select **Linear Polarization Resistance (LPR**) from the **Experiments** drop-down menu.
- 2. The LPR Parameters window will open.
- Under the **Basic Parameters** tab, find the **Time Series** panel on the upper right-hand-side and input the number of LPR measurements to be acquired at **LPR Series Iterations**.
- The wait time between measurements, as well as an additional time required for data acquisition, can be inputted at the **Time Between Iterations** panel.

OCP measurements will be taken before each LPR sweep under AfterMath's default settings, but this can be altered in the LPR Parameters **OCP Mode** if desired.

LPR over time measurements can take several hours depending on the parameters selected. When the data acquisition is complete, AfterMath plots the data. Plots will include corrosion potential vs. time, polarization resistance vs. time and the individual LPR measurements and OCP measurements that were collected and utilized to generate the time plots. A sample polarization resistance vs. time plot generated by AfterMath is provided (see: [Figure 7\)](#page-9-0).

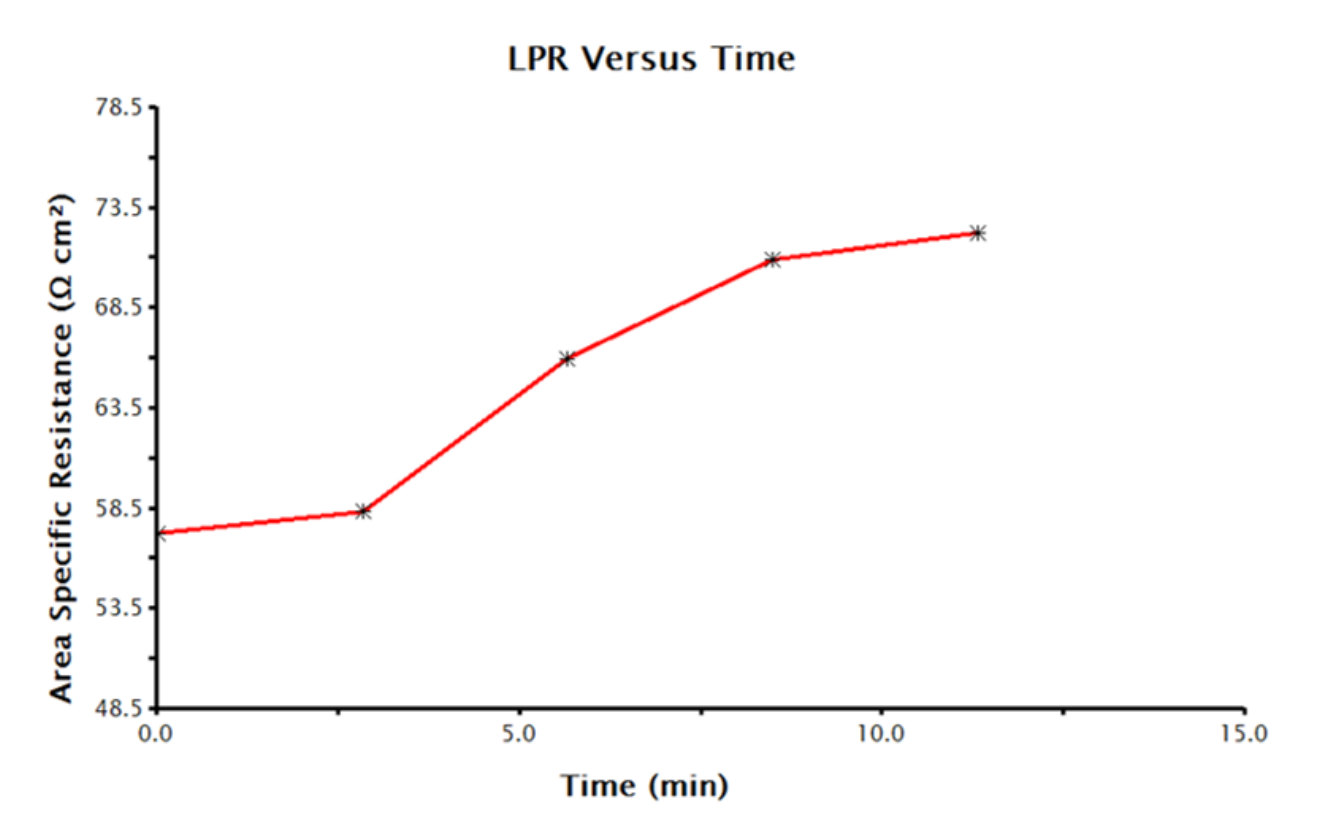

<span id="page-9-0"></span>**Figure 7. Time-Dependent Polarization Resistance Values Collected by LPR Measurements in AfterMath.**

## **4. Processing LPR Data Post-Collection in AfterMath**

AfterMath provides tools that can be used to manipulate and gain additional insight into LPR data after it has been acquired. For example, after data collection a voltage-current plot can be converted to a voltage-current-density plot using built-in AfterMath functions or a corrosion can be calculated from existing LPR data using the LPR Baseline Tool. AfterMath follows the SI units in electrochemical experiments, so the appropriate units are used and saved with the manipulated data.

# **4.1 Manipulating Plot Axes**

The axes of a LPR voltage-current plot can be manipulated in AfterMath to a LPR voltage vs. current-density plot (see: [Figure 8\)](#page-10-0). For the example provided in [Figure 8,](#page-10-0) the current data were normalized to a 0.20  $cm<sup>2</sup>$  electrode area and the data was appended to a secondary x-axis (as opposed to replacing the existing x-axis). To manually manipulate the axis of a data plot such as adjusting the LPR voltage-current plot to a LPR voltage vs. current-density plot:

- 1. Calculate the working (corrosion) electrode surface area in  $m^2$ .
- Right click the data and select **Apply Transform ↓ Simple Math Operations**.
- Under **Function** select **Division (/).**
- Under **Parameters/Options**, select **Perform operation on X-data only**.
- 5. **Operand Value** should be the area of the working electrode in  $m^2$ .
- Under **Operand Unit Selection**, select **Area** from the dropdown menu of standard units.
- 7. The area is being normalized and so the units are length<sup>2</sup>. Therefore, the boxes next to **Length (m)** should read "2 / 1."
- Under **Parameters/Options**, choose whether to replace the X-axis by checking the box in front of **Replace original trace**. If this box is unchecked, the existing graph will be appended with secondary axes. For this tutorial,I check the box in front of "Replace original trace".
- 9. Press OK.
- 10. On the resulting voltammogram, the label should now read "Current Density  $(A/m^2)$ ."
- 11. To change the values on the X-axis, double click the x-axis values and a dialog box should appear labeled **Axis Properties**.
- 12. In the dialog box, under **Units**, uncheck the Automatic unit selection and then next to Units/Units select **amps per square centimeter** from the drop down menu.
- The metric prefix can also be changed by selecting the desired prefix from the dropdown list at **Units/Metric** prefix. For example select **milli** and press **Apply**.
- 14. The units on the plot should now be  $(mA/cm^2)$ . Note that "micro" was selected for [Figure 8](#page-10-0) and the resulting units are  $(\mu A/cm^2)$ .
- The scale of the axis can also be manipulated with the setting under **Scale**.
- 16. Press OK to keep changes.

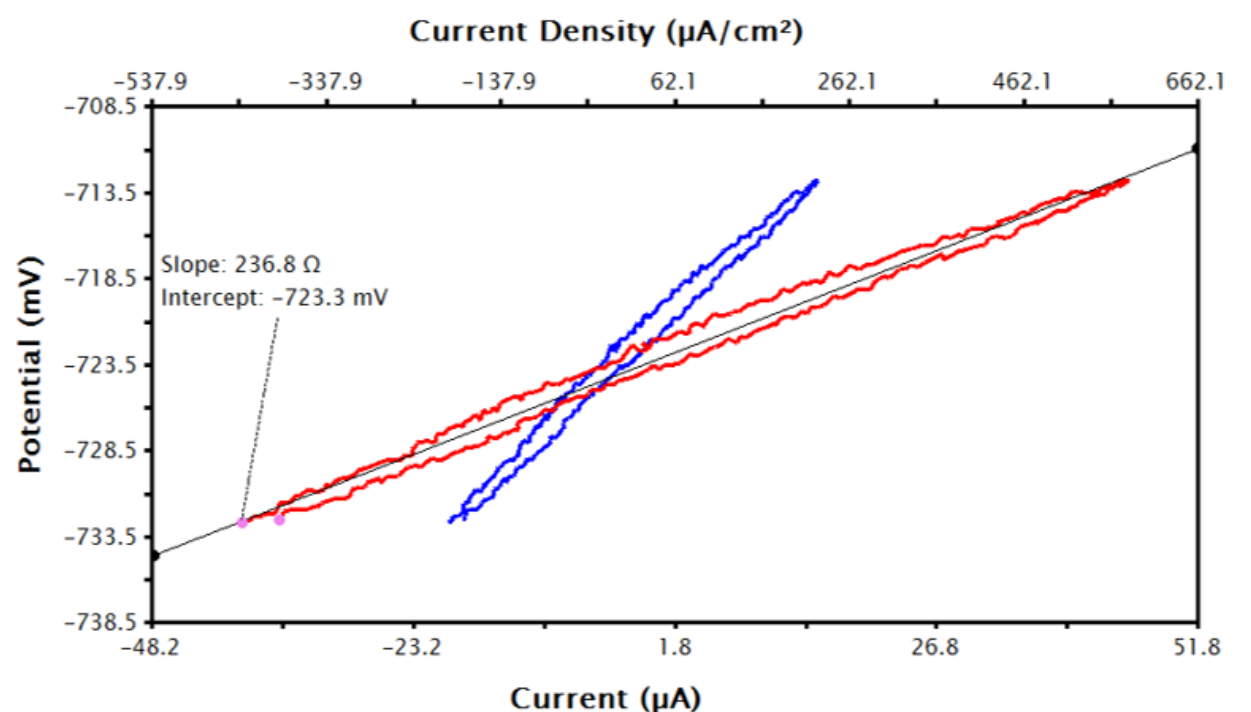

# **Polarization Resistance**

<span id="page-10-0"></span>**Figure 8. Raw (Red) and Current Density (Blue) LPR Data in AfterMath**

# **4.2 LPR Baseline Tool**

AfterMath has a LPR Baseline tool that enables the determination of polarization resistance and the corrosion rate after collection of LPR data. The appropriate constants need to be provided by the researcher to the tool in order to make these calculations. The required values/constants are 1) area of the working electrode, 2) density of the working electrode material, 3) equivalent weight of the working electrode material, and 4) the Tafel constants for the system under study. The following gives step-by-step instructions for using the LPR Baseline tool.

- Right click the data on the LPR plot and select **Add Tool→LPR Baseline**.
- A best-fit line will appear on graph with values for corrosion potential and slope of the linear resistance (if no inputs have been provided).
- The pink control dots can be adjusted to more closely match the curve, if needed. The length of the baseline is adjusted by dragging the black control dots.
- 4. The values used to calculate the tool can be modified by right clicking on the tool text box and selecting **Properties** then selecting the **Baseline Tool Properties** tab.
- Update the values under **Tafel Data**. Note these values are dependent on the experiment and are required for calculation of the Corrosion Rate (see: section [1.5](#page-2-0) for a discussion of corrosion rate calculations).
- Press **OK**.
- AfterMath reports the resultant Polarization Resistance and Corrosion Rates in a text box on the LPR plot. If NaN appears in the text box, the properties for the tool need to be entered/updated.
- Repeat steps 1-6 to update the values under **Tafel Data**.

After performing the above steps, the LPR plot should be updated with a text box reporting the calculated corrosion current, polarization resistance, and corrosion rate (see: [Figure 9\)](#page-11-0).

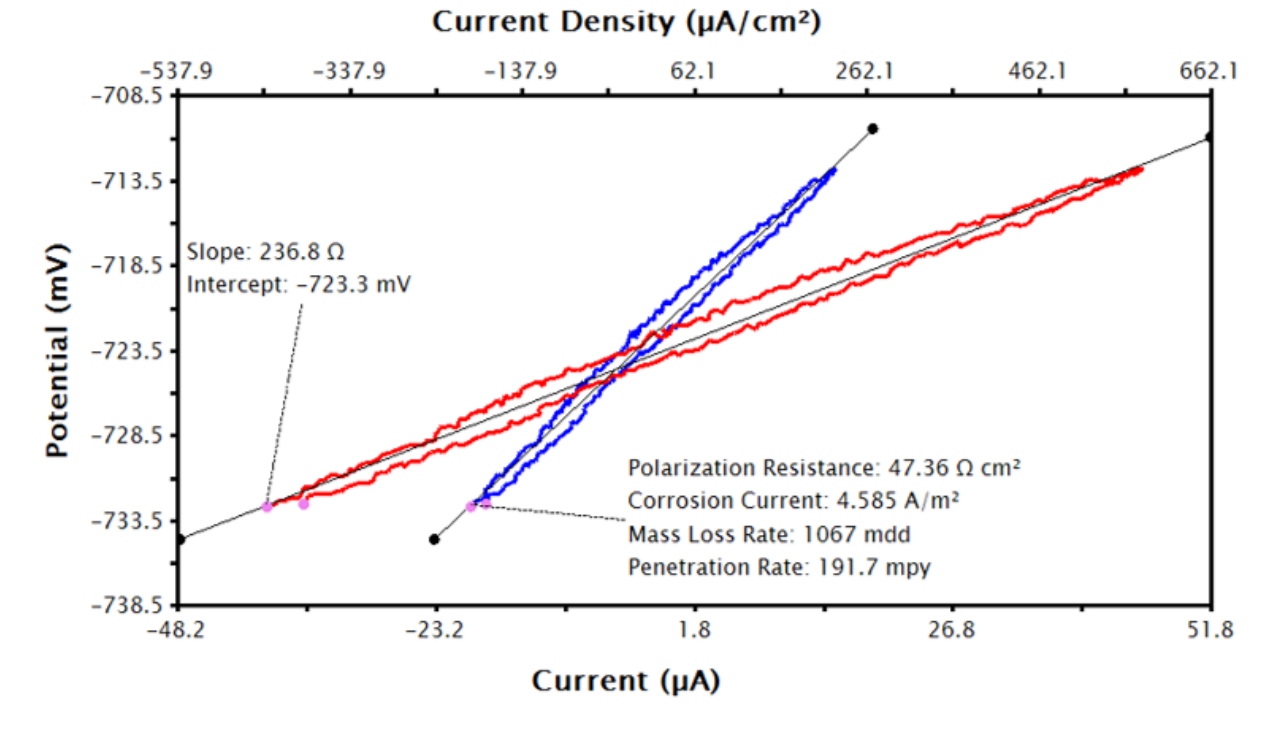

# **Polarization Resistance**

<span id="page-11-0"></span>**Figure 9. LPR Data from AfterMath with LPR Tool Applied to Current Density Data.**

# **5. References**

- (1) Jones, D. A. *Principles and Prevention of Corrosion*, 2nd ed.; Prentice Hall: Upper Saddle River, NJ, 1996.
- (2) Stern, M.; Weisert, E. D. *ASTM* **1959**, *32*, 1280.
- (3) American Society for Testing and Materials (ASTM). *Standard Practice for Calculation of Corrosion Rates and Related Information from Electrochemical Measurements*; West Conshohocken, PA, USA, 2015.

# **6. Appendix: Corrosion Tables**

<span id="page-12-0"></span>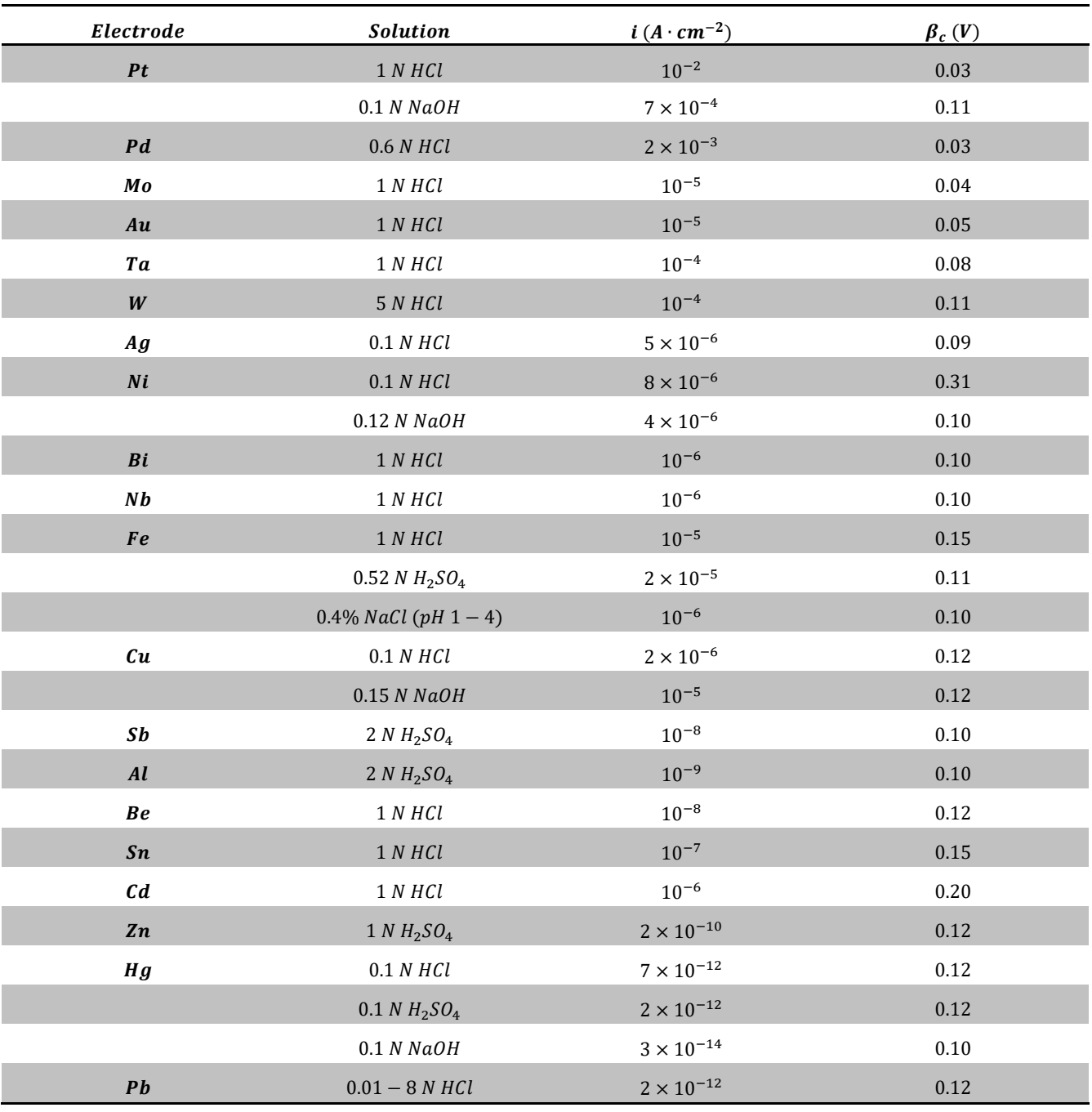

<span id="page-12-1"></span>**Table 4. Electrode Kinetic Parameters for the Cathode Reaction**  $2H^+ + 2e^- \rightleftharpoons H_2$ **.<sup>1</sup>** 

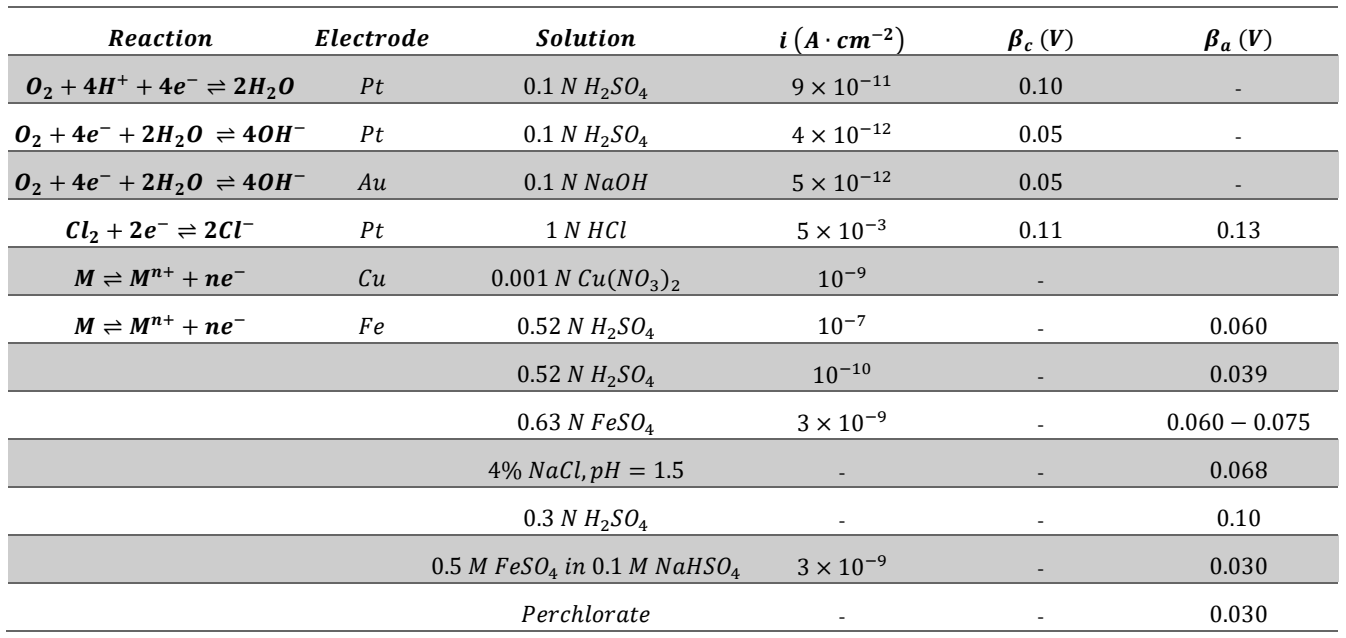

<span id="page-13-0"></span>**Table 5. Electrode Kinetic Parameters.** 1